**JS/2023: Revize 4**

# **C2150 Zpracování informací a vizualizace v chemii a biochemii**

**0. lekce (organizace)**

### Petr Kulhánek

kulhanek@chemi.muni.cz

Národní centrum pro výzkum biomolekul, Přírodovědecká fakulta, Masarykova univerzita, Kamenice 5, CZ-62500 Brno

C2150 Zpracování informací a vizualizace v chemii a biochemii organizace chemical chemical chemical chemical  $-1$ -

## **Obsah**

### ➢ **Organizace výuky**

**harmonogram, zakončení předmětu**

### ➢ **Probírané okruhy**

### ➢ **Klastr WOLF**

**učebna 1.18, struktura klastru, pravidla používání, správci**

### ➢ **Prerekvizity**

**účty na klastru WOLF, reset/změna hesla**

### ➢ **GNOME desktop**

**učebna 1.18, struktura klastru, pravidla používání, správci**

### ➢ **Vzdálený přístup**

**vypínání klastru, vzdálené zapnutí pracovní stanice, vzdálená plocha**

# **Organizace výuky**

### **Harmonogram semestru**

**Výuka:** 13. února 2023 - 22. května 2023 **Zkouškové období:** 23. května 2023 - 3. července 2023

**Celkový počet odpřednášených hodin:** 14 x 2 hodiny = 28 hodin

**Zakončení:** kolokvium (3 kredity)

**Celková hodinová zátěž předmětu:**

1 ECTS kredit -> 26 hodin studijní zátěže; 3 kredity -> 2x 26 hodin = **78 hodin studijní zátěže**

**Státní svátky: 10.4., 1.5., 8.5. -> poslední vyučovací hodina 22. 5. (15 týden)**

# **Forma výuky, studijní materiály**

#### **Prezenční forma výuky**

- Jedná se o cvičení, **povinná docházka**
- **Jsou povoleny dvě dopředu omluvené absence**
- Výuka probíhá v počítačové učebně 1.18/C04/UKB na počítačích s OS Ubuntu
- Lekce prokládané cvičeními řešenými v průběhu vyučovací hodiny s možností konzultace

#### **Studijní materiály**

### **Interaktivní osnova předmětu C2150**

#### **Způsob výuky**

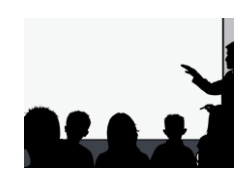

**Prezenční výuka (28 hodin)**

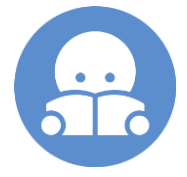

**Samostudium, domácí úlohy, příprava na zkoušku (50 hodin)**

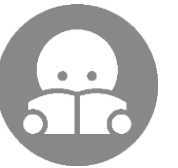

Samostudium rozšiřující znalosti, které nebudou vyžadovány pro složení zkoušky

### **Evidence docházky**

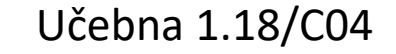

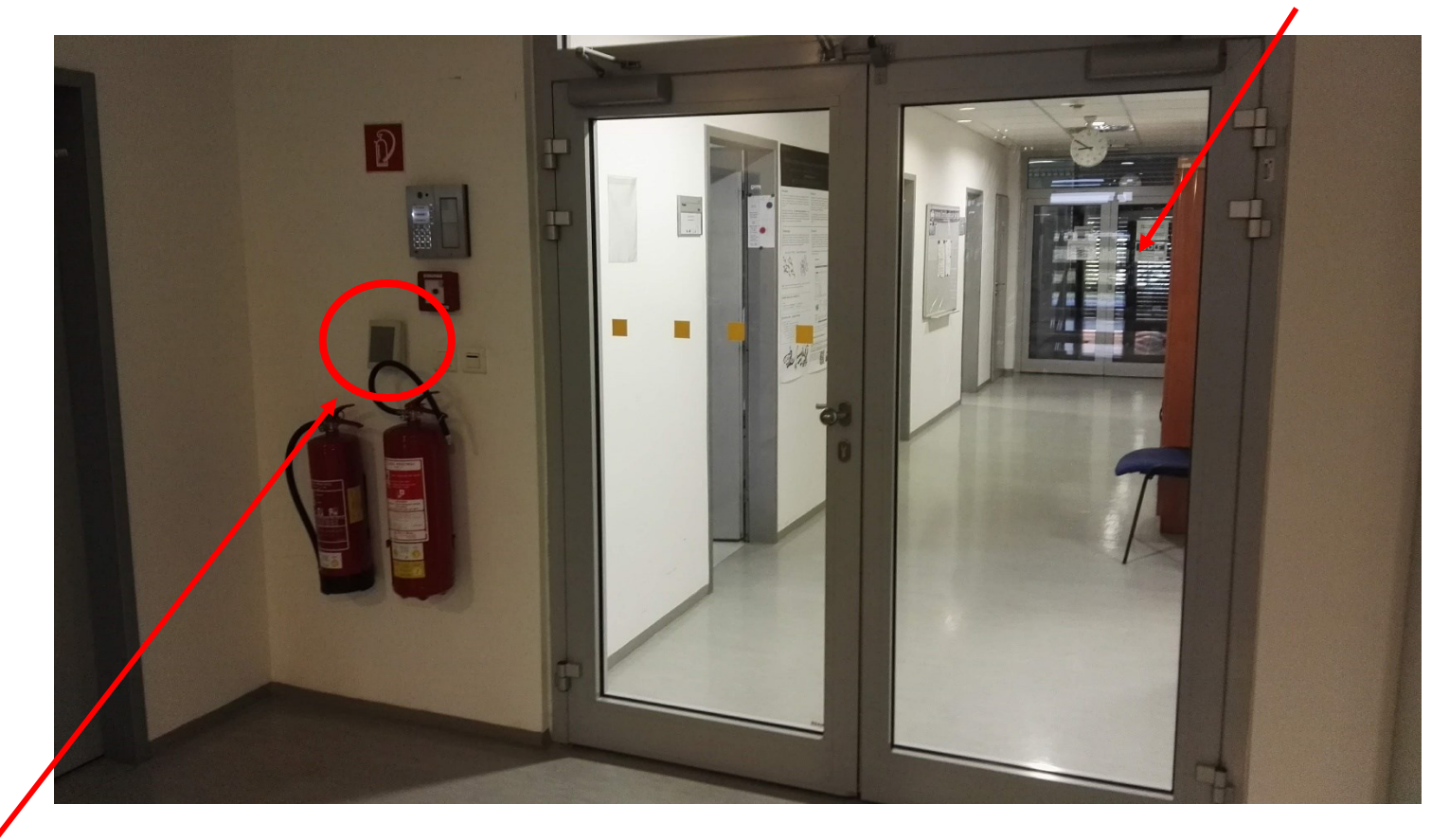

Snímač karet Registrují se příchody -/+ 30 minut od zahájení výuky. Nestandardní situace (např. náhrada v jiné seminární skupině) se řeší domluvou.

## **Zakončení předmětu**

➢ Z úloh řešených v hodinách se vypracovává stručný souhrn. Souhrn bude obsahovat jméno, datum vypracovaní, čísla řešených úkolů a výsledek (typicky vytvořený obrázek nebo snímek vytvořeného materiálu).

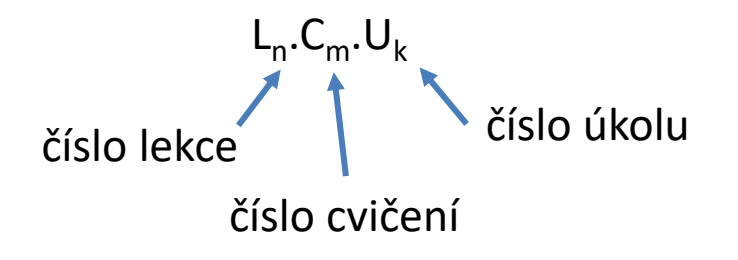

➢ Dále se odevzdává závěrečný projekt, který je vhodné vypracovávat průběžně během semestru. Může se jednat o plakátové sdělení (poster) či prezentaci z vlastních nebo převzatých dat. Vytvořený materiál bude student prezentovat v poslední hodině cvičení.

# **Probírané okruhy**

#### ➢ **Publikování vědecko-technických dat**

- ➢ Reporty/Protokoly/Souhrnné zprávy
- ➢ Prezentace
- ➢ Bakalářské/Diplomové/Disertační práce
- ➢ Články a publikační proces
- ➢ **Primární a sekundární data**
	- $\triangleright$  Evidence a archivace dat, surová data
	- ➢ Zpracovávání dat (obrázky, grafy, …)

#### ➢ **Prezentace 3D molekulárních struktur**

- ➢ VMD, Pymol, Chimera
- ➢ Blender
- ➢ 3D tisk
- ➢ **Vytváření 3D modelů molekulárních struktur**
	- ➢ Nemesis
	- ➢ Avogadro

#### ➢ **Sázení matematických**

#### **rovnic**

- ➢ MS Office
- ➢ Libre Office
- $\triangleright$  LaTeX (overleaf)

#### ➢ **Kompozice obrazových dat**

- $\triangleright$  Inkscape (vektorová grafika)
- $\triangleright$  GIMP (rastrová grafika)

#### ➢ **Citace**

- ➢ Primární a sekundární literární zdroje
- ➢ Citační managery (Zotero, …)
- ➢ **Prezentace 2D molekulárních struktur**
	- ➢ ChemSketch
	- ➢ Ketcher
	- ➢ XDrawChem

#### ➢ **Vytváření grafů**

- $\triangleright$  gnuplot
- $\triangleright$  matplotlib
- $\triangleright$  tabulkové kalkulátory

#### ➢ **Vytváření dokumentů**

- ➢ MS Office
- ➢ Libre Office
- $\triangleright$  LaTeX (overleaf)

#### C2150 Zpracování informací a vizualizace v chemii a biochemii **19. verbalizace 19. verbalizace 19.** -9-

# **Klastr WOLF**

### **Učebna 1.18**

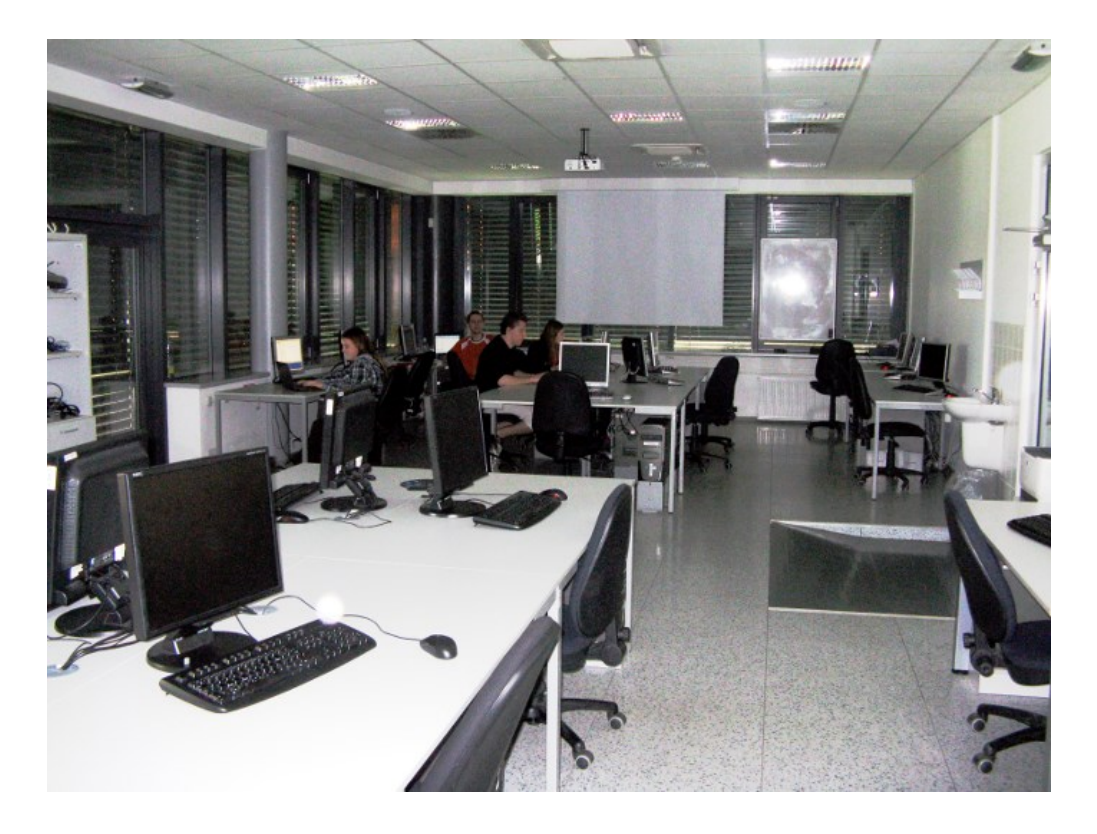

➢**Učebna s 23 PC** ➢**Uspořádaní do výpočetního klastru**

### **Bezpečnost práce!**

**Základní informace:**

### **https://wolf.ncbr.muni.cz**

**Učebna je volně přístupná studentům, kteří pracují na projektech v NCBR, a dále studentům, kterým v daném semestru v učebně probíhá výuka.**

### **Struktura klastru WOLF**

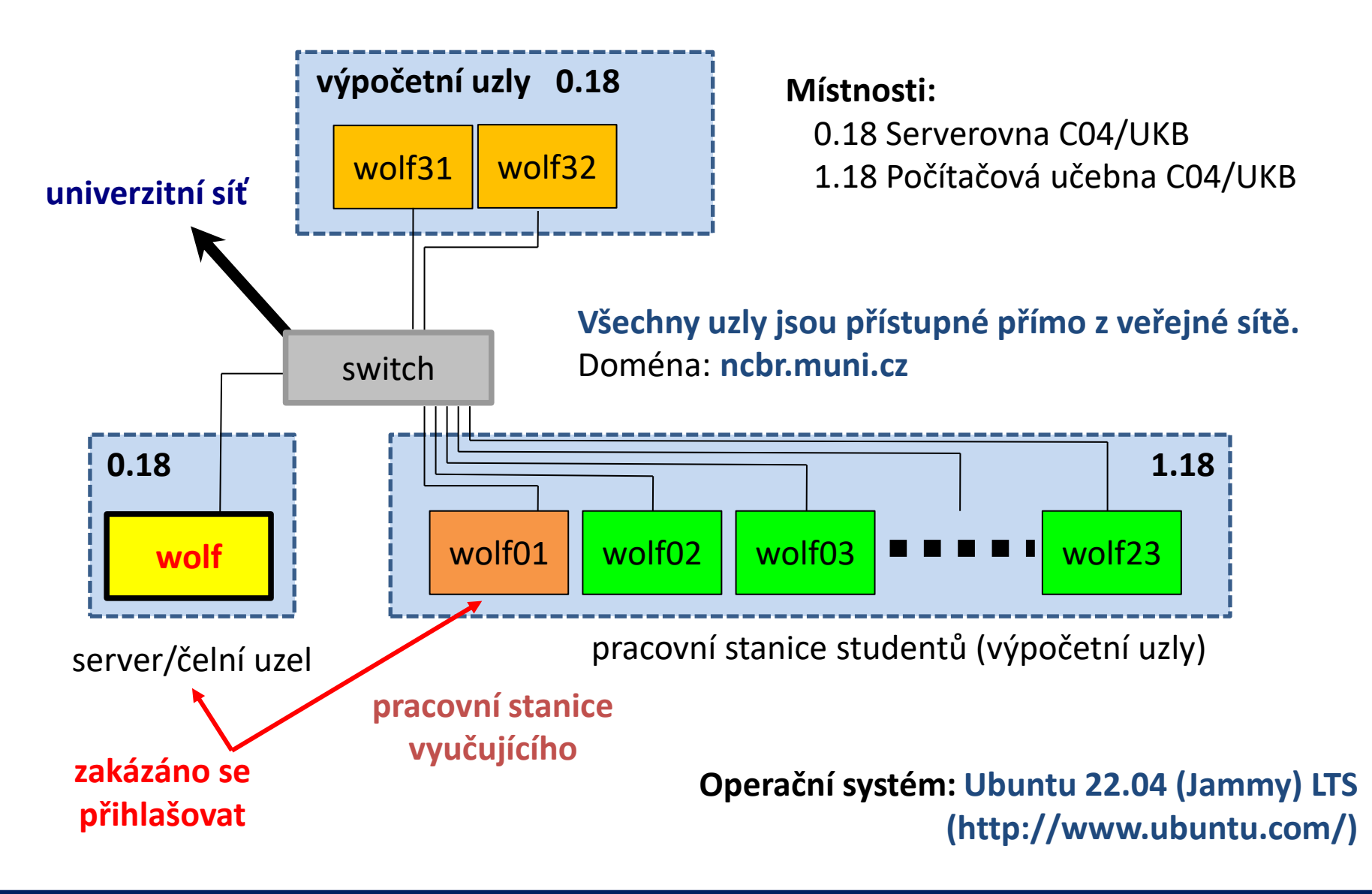

C2150 Zpracování informací a vizualizace v chemii a biochemii **12-** O. organizace -12-

### **Pravidla používání**

**Klastr WOLF je určen výhradně pro účely výuky či pro vědeckou práci v rámci Národního centra pro výzkum biomolekul.**

#### **Klastr WOLF je vysloveně zakázáno používat pro:**

- ➢ stahování nelegálního obsahu (autorsky chráněná díla apod.)
- ➢ rozesílání virů, spamů, nevyžádané pošty a podobných materiálů
- ➢ prolomení ochrany jiných počítačů
- ➢ čtení, mazaní či změnu nechráněného obsahu souborů jiných uživatelů

#### **Závazná jsou pravidla užívání počítačové sítě Masarykovy univerzity:**

https://is.muni.cz/auth/do/mu/Uredni\_deska/Predpisy\_MU/Masarykova\_univerzita/Smernice\_MU/SM10-17/

**Přihlašovací jméno a heslo tvoří identitu uživatele a proto ji zásadně nesdělujeme třetím osobám, neukládáme či zasíláme (např. e-mailem) v nešifrované formě!**

### **Pravidla používání ....**

#### **Na klastru WOLF je dále vysloveně zakázáno:**

- ➢ spouštět úlohy na čelním uzlu (wolf.ncbr.muni.cz)
- ➢ spouštět úlohy kdekoliv v domovském adresáři (obzvláště datově náročné úlohy)
- ➢ spouštět úlohy na pracovních stanicích v průběhu výuky (pokud není povoleno vyučujícím)

#### **Časově delší úlohy je nutné spouštět pomocí dávkového systému**. Bližší informace v C2115 Praktický úvod do superpočítání.

### **Správci klastru**

Než kontaktujete správce, **konzultujte** svůj problém s vaším kolegou, vyučujícím nebo školitelem. Pokud problém nevyřešíte, **oznamte problém správcům** e-mailem na

### **support@lcc.ncbr.muni.cz**

Ve zprávě uveďte

- ➢ Popis problému, název příkazu
- ➢ Jméno uživatele, stroje
- ➢ Kopie chybového výstupu (celý od zadání příkazu)

# **Prerekvizity**

### ➢ **e-INFRA účty**

- ➢ **Založení účtu**
- ➢ **Změna hesla, zapomenuté heslo**

C2150 Zpracování informací a vizualizace v chemii a biochemii

# **Žádost o účet (prerekvisity)**

Přichystejte si vhodné přihlašovací jméno a heslo, které budete používat pro přístup na klastr WOLF. Přihlašovací jméno volte s vědomím, že se jedná zároveň o účet v národní **e-Infrastruktuře** (např. při registraci do MetaCentra budete používat stejné přihlašovací údaje). **Upozorňuji, že přihlašovací jméno není možné po registraci změnit. Heslo musí být silné.**

Podání žádosti o účet na klastru WOLF:

# **https://wolf.ncbr.muni.cz → Správa účtů**

Přihláška do skupiny 'students 2022/2023'

Před vyplněním přihlášky bude ověřena vaše identita a status studenta. **K autentizaci zvolte Masarykova univerzita, Vaše identita bude poté ověřena vůči Informačnímu systému MU.**  Samotná přihláška má DVĚ části. První část je formální registrace do virtuální organizace NCBR@MUNI. Druhá část pak registrace do skupiny 'students'.

> **K vytvoření účtu na klastru WOLF dojde zhruba do dvou hodin od schválení přihlášky správcem.**

### **Volba hesla**

- ➢ Heslo by mělo být dostatečně silné. Mělo by obsahovat kombinaci písmen (malých a velkých), číslic a speciálních znaků.
- ➢ Při zadávání hesla nepoužíváme numerickou část klávesnice, speciální klávesy a přemykače kromě klávesy Shift. Vyvarujete se tak problémům se zadáváním hesla na jiných počítačích.

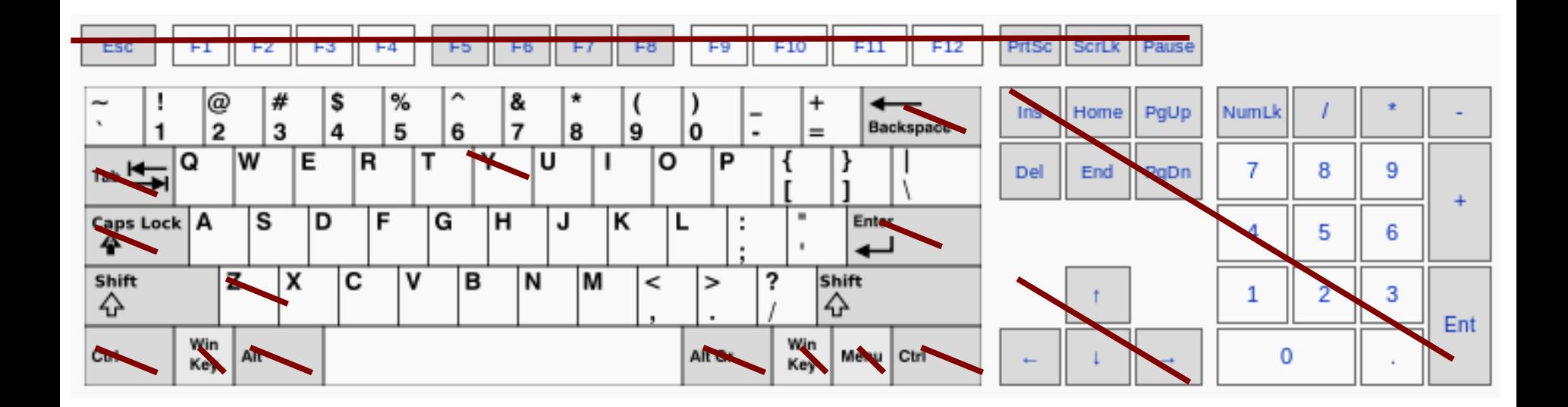

Výchozí klávesnice na klastru WOLF je anglická (**EN**).

C2150 Zpracování informací a vizualizace v chemii a biochemii **10. organizace** -18-

## **Změna hesla / Zapomenuté heslo**

Standardním příkazem pro změnu hesla v prostředí linuxu je příkaz **passwd** (man passwd). Na klastru WOLF jej však není možné použít z důvodu využívaní externího správce uživatelských účtů Perun (https://perun.cesnet.cz).

Pro změnu hesla (či reset hesla, pokud jste jej zapomněli) tak musíte použít správce e-INFRA profilu. Bližší informace naleznete zde:

### **https://einfra.ncbr.muni.cz -> e-INFRA profil**

# **GNOME Desktop grafické rozhraní**

### **GNOME - Standardní aplikace**

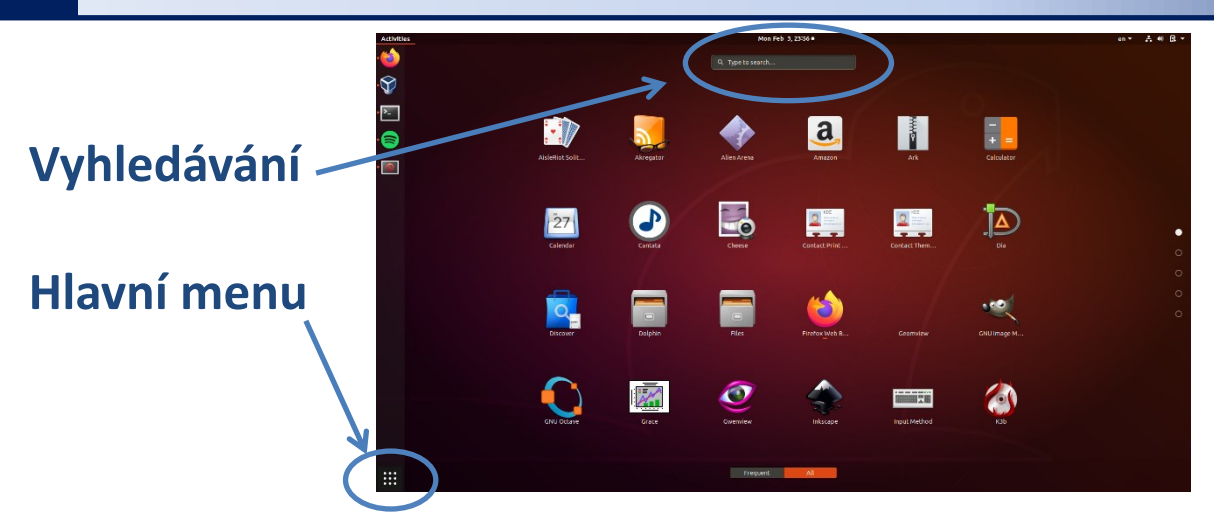

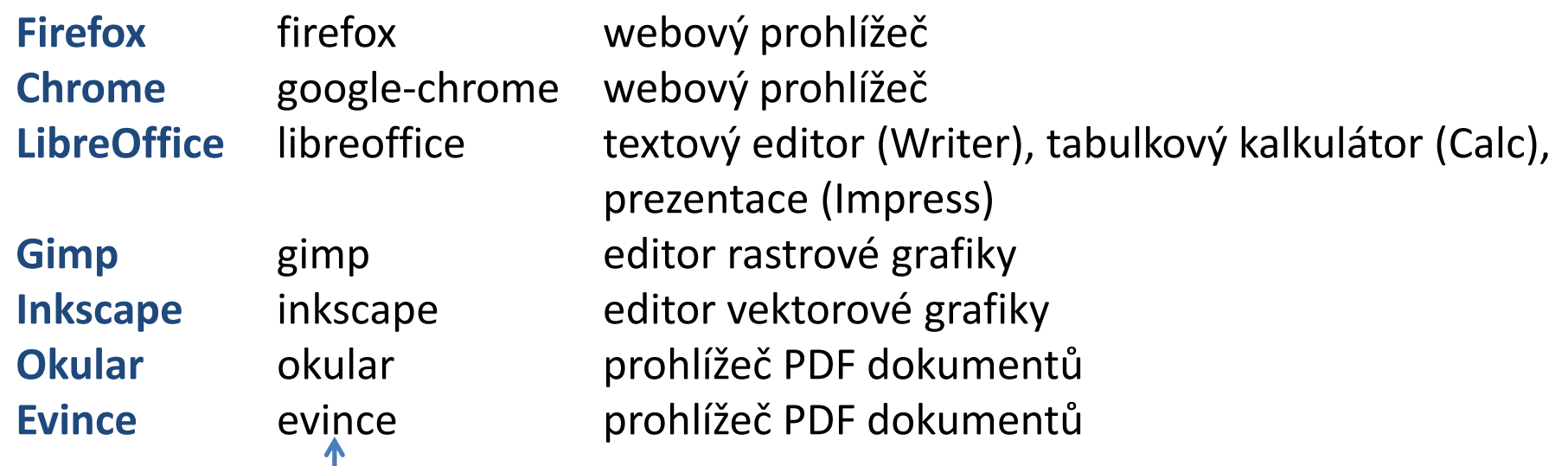

jméno příkazu, který spouští aplikaci v příkazové řádce

C2150 Zpracování informací a vizualizace v chemii a biochemii **1888 C2150**. organizace <sup>1</sup>

### **Spuštění terminálu**

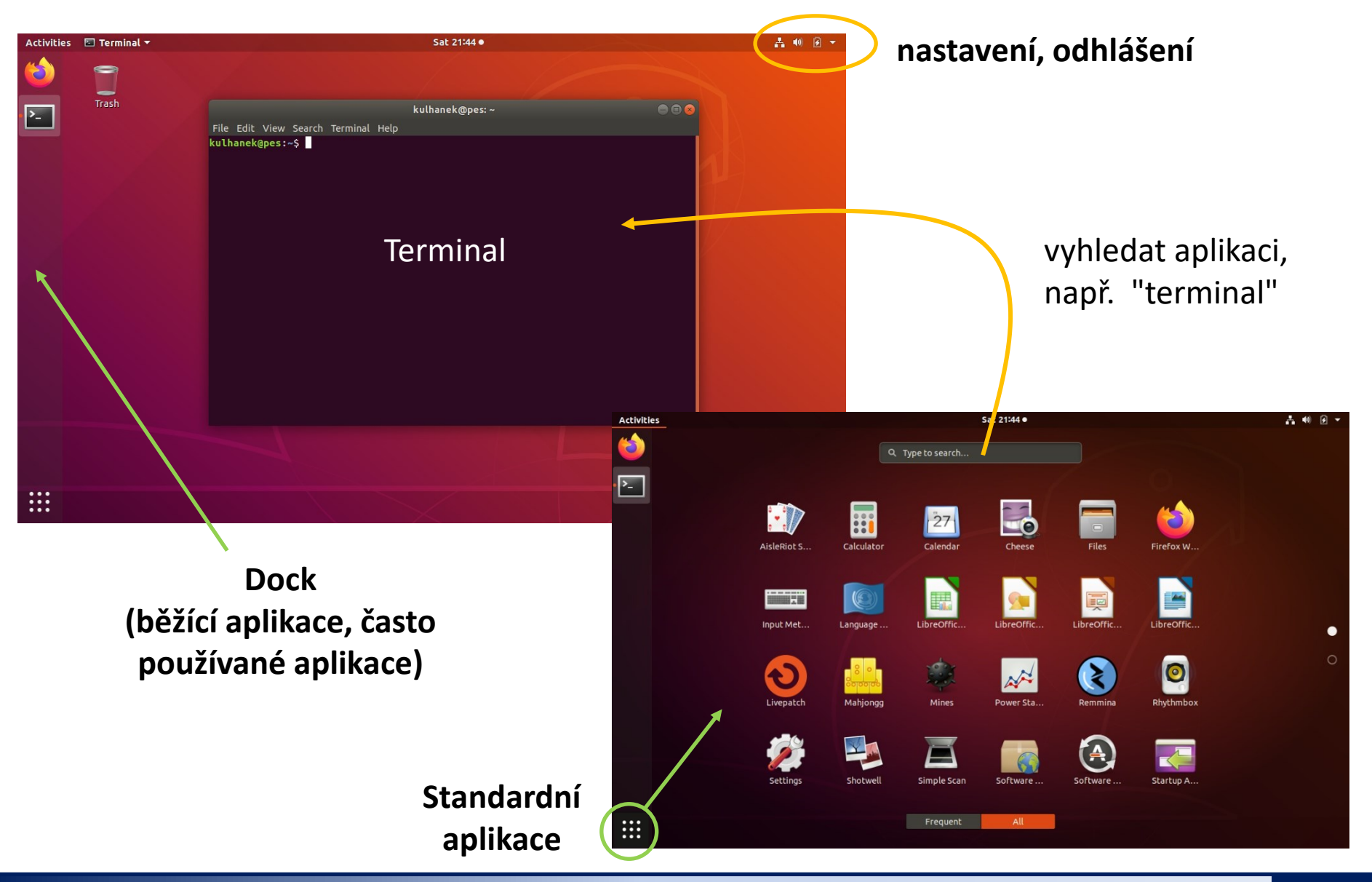

C2150 Zpracování informací a vizualizace v chemii a biochemii organizace chemical chemical chemical chemical  $-22-$ 

### **Terminály**

Příkazová řádka je přístupná přímo z textových terminálů. V grafickém prostředí X11 je nutné spustit vhodnou aplikaci emulující textový terminál:

- ➢ **gnome-terminal (Terminal)**
- ➢ **konsole (Konsole)**

Výchozím adresářem je: **/home/username**

➢ **xterm (XTerm)**

#### **gnome-terminal**

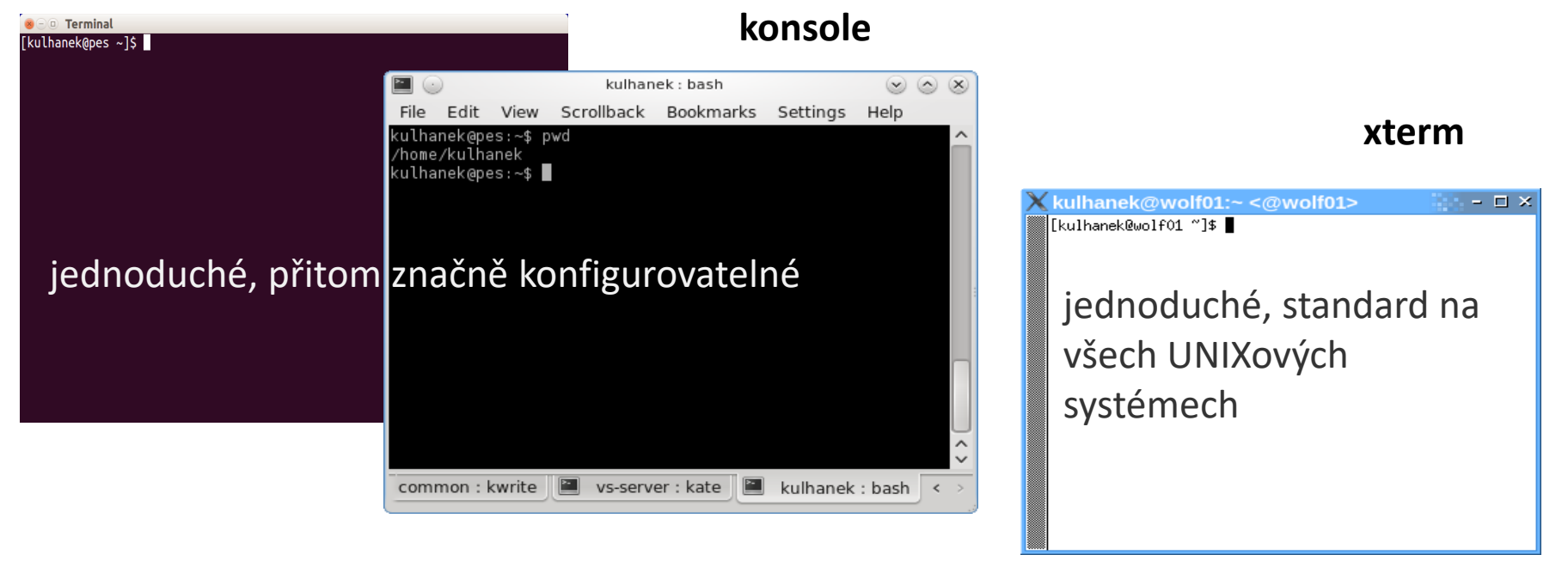

### **Příkazová řádka**

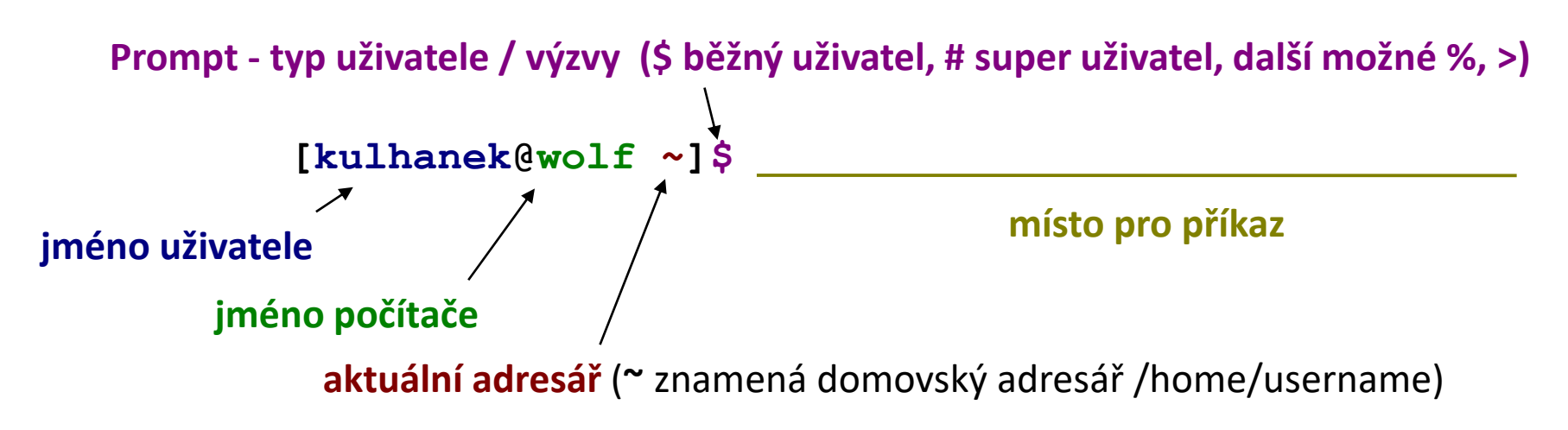

Příkaz se vykoná zmáčknutím klávesy **Enter**.

**Historie:** pomocí kurzorových šipek nahoru a dolů lze procházet seznamem již zadaných příkazů. Příkaz z historie lze znovu použít nebo upravit a upravený použít. Historie je přístupná i příkazem **history**.

**Automatické doplňování:** zmáčknutím klávesy Tab (tabulátor) se interpret příkazové řádky snaží dokončit rozepsané slovo. Doplňují se jména příkazů, cesty a jména souborů (pokud jeden stisk nic nevyvolá, existuje více možností doplnění, opakovaný stisk je zobrazí).

**Kopírování textu:** Ne pomocí Ctrl+C! Pro kopírování textu z terminálu stačí text označit, pro následné vložení stiskněte kolečko (prostřední tlačítko) myši.

### **Přizpůsobení rychlého přístupu**

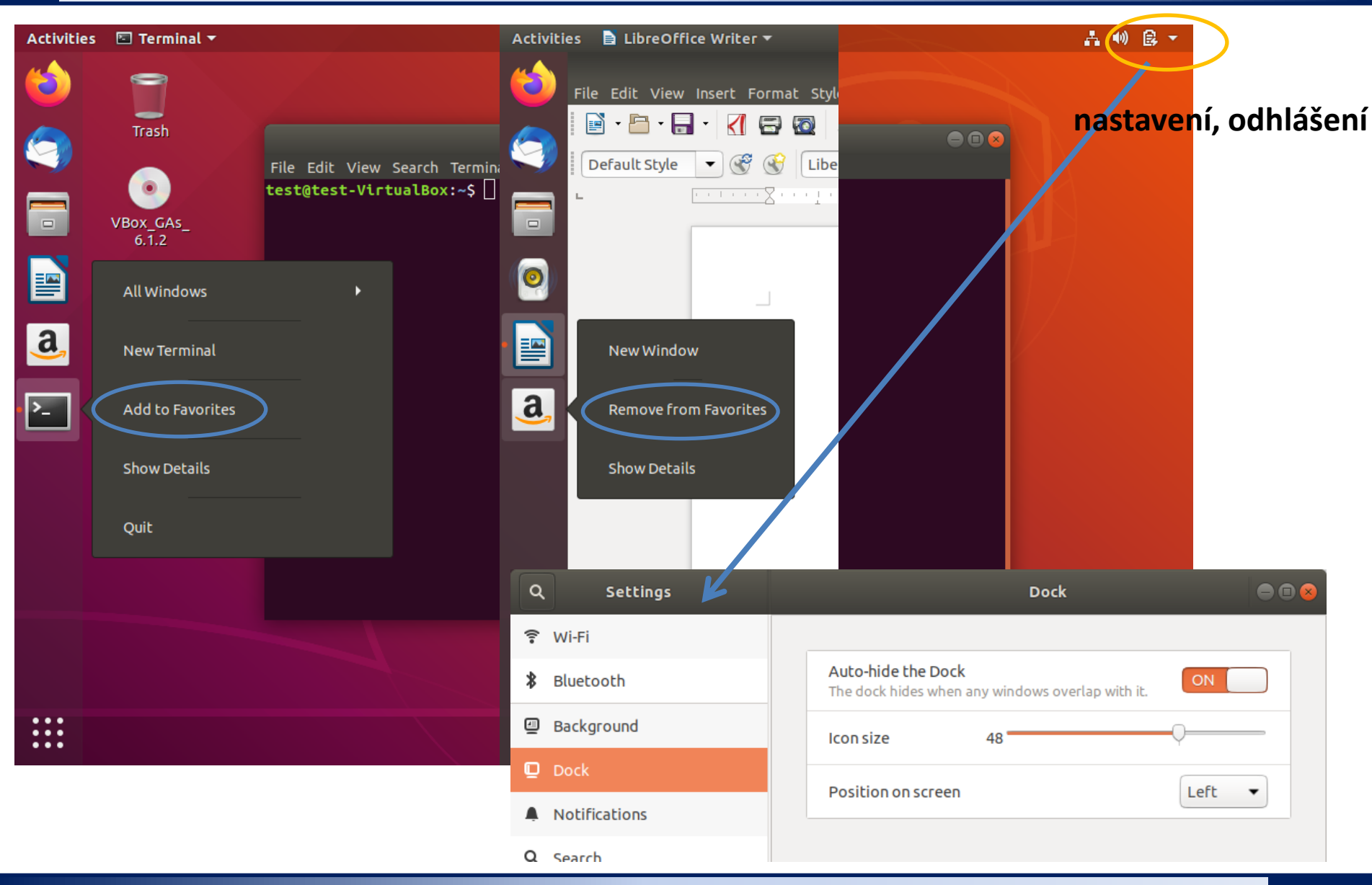

C2150 Zpracování informací a vizualizace v chemii a biochemii **1. september 1981** -25-

### **Vědecko-technické aplikace**

**Vědeckotechnické aplikace**, které jsou instalovány v několika verzích (verze aplikace, typ kompilace, paralelní verze), jsou dostupné ve formě **modulů**. Před použitím aplikace je nutné příslušný modul aktivovat.

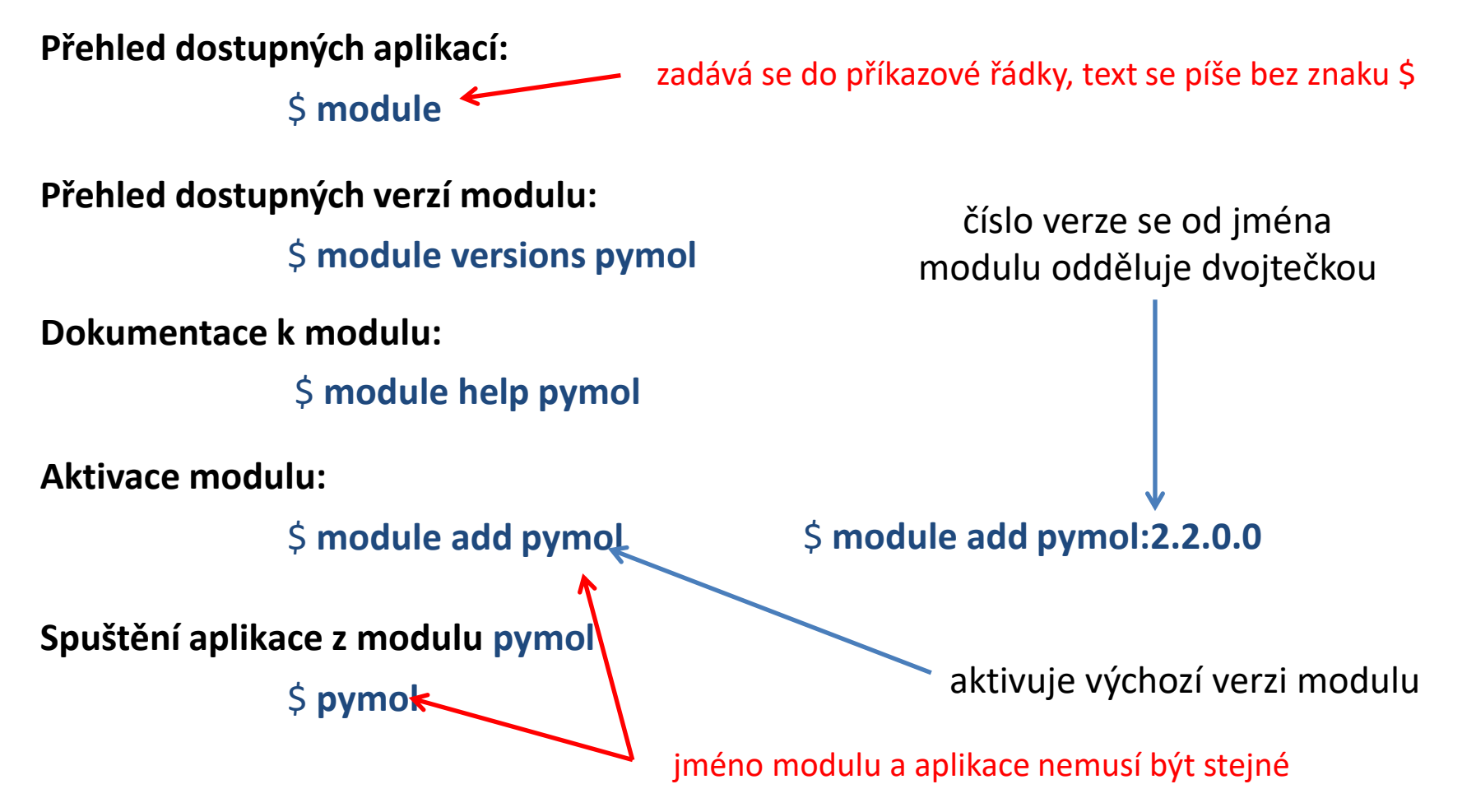

## **Cvičení 1**

- 1. Spusťte program **Gimp** pomocí menu prostředí GNOME. V programu nakreslete domeček jedním tahem. Vzniklé trojúhelníky vyplňte různými barvami.
- 2. Otevřete terminál (příkazovou řádku).
- 3. Co se stane pokud napíšete do terminálu **Gimp** a zmáčknete klávesu Enter?
- 4. Co se stane pokud napíšete do terminálu **gimp** a zmáčknete klávesu Enter?
- 5. Zobrazte všechny dostupné vědecko-technické softwarové moduly.
- 6. K čemu slouží modul **pymol**?
- 7. Zkuste spustit program **pymol** bez aktivace modulu. Co se stane?
- 8. Aktivujete module **pymol** a spusťte program **pymol**.
- 9. V programu otevřete PDB strukturu 2O8B (File > Get PDB).

# **Vzdálený přístup**

➢ **Vypínání/zapínání klastru** ➢ **Vzdálená plocha ve webovém prohlížeči** ➢ **Ovládání - Odpojit vs Ukončit** ➢ **Jiný způsob vzdáleného přístupu**

# **Vypínání/zapínání klastru**

Pracovní stanice klastru WOLF se automaticky vypínají mimo dobu výuky. Možnost vypnutí se testuje každých 15 minut. **Vypínají se neobsazené stanice** a to nejdříve 45 minut od posledního zapnutí.

V případě potřeby je možné **pracovní stanici zapnout vzdáleně**. Slouží k tomu webová aplikace:

#### **https://wolf.ncbr.muni.cz**

> Interní část > Vzdálený přístup

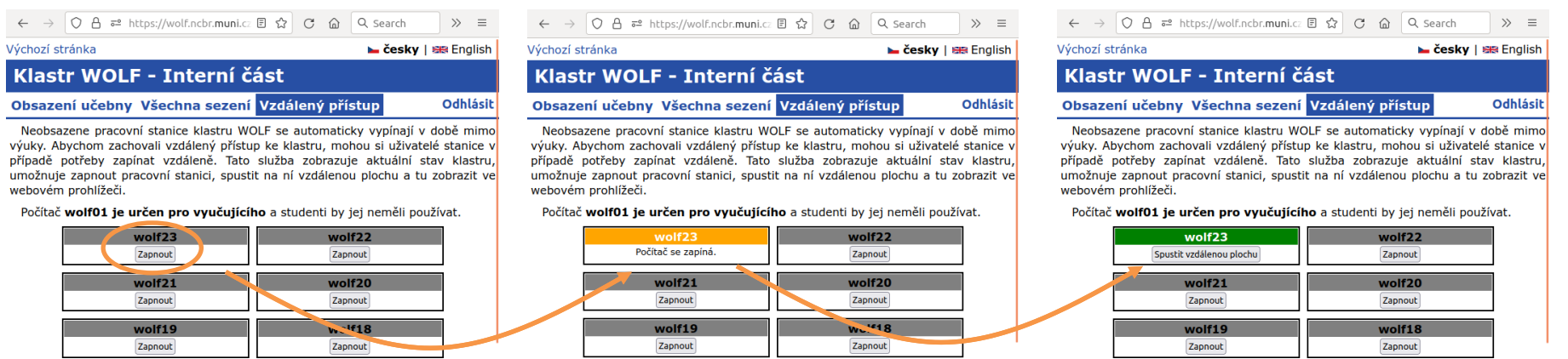

zapínání stanice trvá několik minut (typicky 2-4 minuty)

**Stanice zapínejte jen tehdy, když není volná žádná jiná již zapnutá.** 

C2150 Zpracování informací a vizualizace v chemii a biochemii **1. september 1. september 1. september 1. septemb** 

k přihlášení do interní části

použijte přihlašovací údaje

pro klastr WOLF

# **Vzdálený přístup na klastr WOLF**

#### **Na klastr WOLF je možné přistupovat vzdáleně:**

- v příkazovém režimu (ssh, scp, Putty)
- v grafickém režimu
	- **vzdálená plocha z webového prohlížeče - doporučený přístup**
	- vzdálená plocha (zabezpečené VNC)
	- export X11 displeje

Návody pro přístup z MS Windows, macOS, či Linuxu jsou uvedeny v samostatných prezentacích.

Protože budeme převážně pracovat s **grafickými aplikacemi**, doporučuji zprovoznit vzdálený přístup pomocí **vzdálené plochy**.

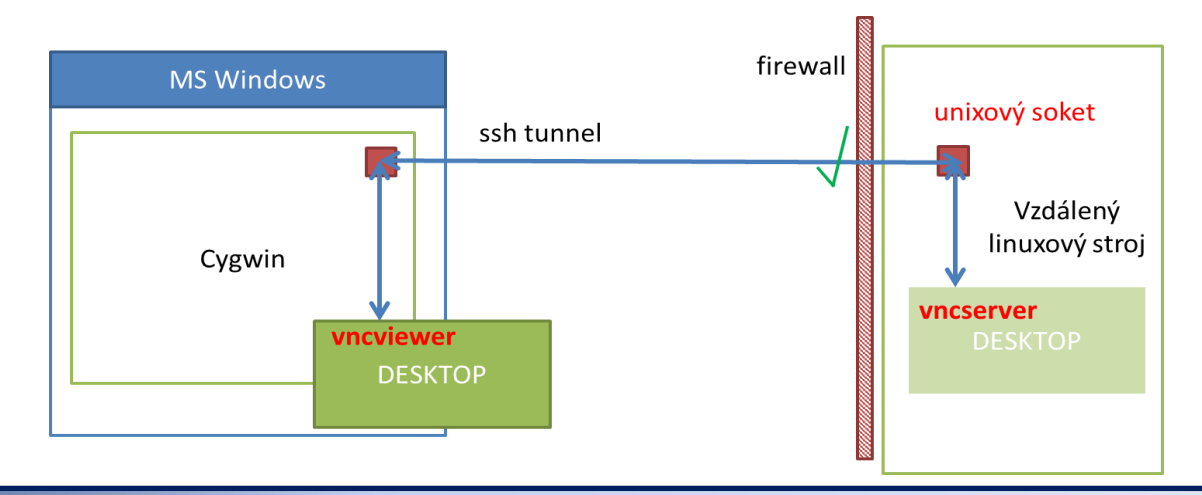

C2150 Zpracování informací a vizualizace v chemii a biochemii organizace chemical chemical chemical chemical  $-30-$ 

## **Vzdálená plocha v prohlížeči**

Nejsnadnějším vzdáleným přístupem k pracovním stanicím je použití vzdálené plochy ve webovém prohlížeči (RDSK). Vzdálenou plochu je možné spustit a otevřít z webová aplikace:

#### **https://wolf.ncbr.muni.cz**

> Interní část > Vzdálený přístup

#### k přihlášení do interní části použijte přihlašovací údaje pro klastr WOLF

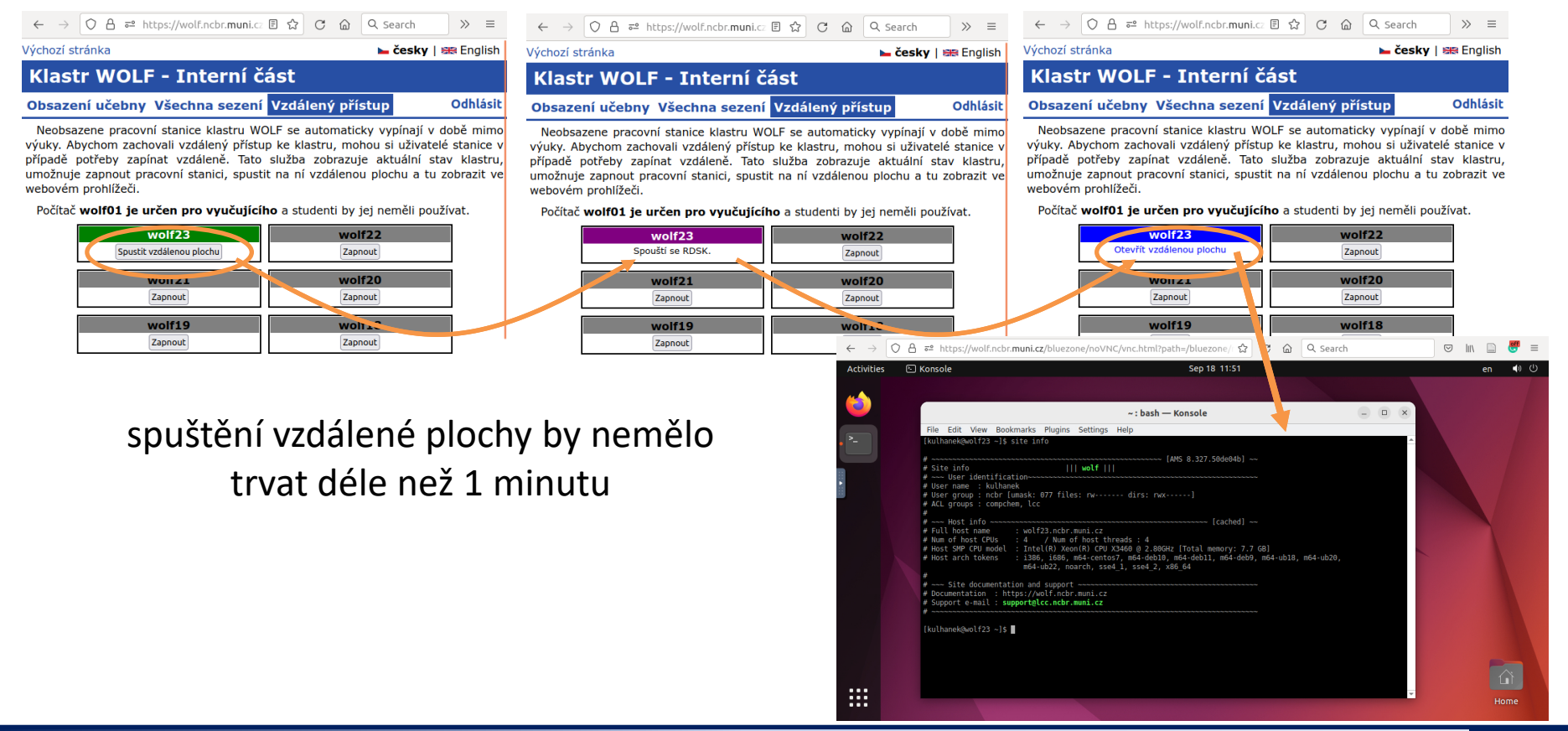

C2150 Zpracování informací a vizualizace v chemii a biochemii **1. broaduralizace** -31-

## **RDSK - Odpojit vs Ukončit**

**Ukončit vzdálenou plochu** (Log Out) - pracovní stanice se uvolní pro jiného uživatele

řídící panel vzdálené plochy

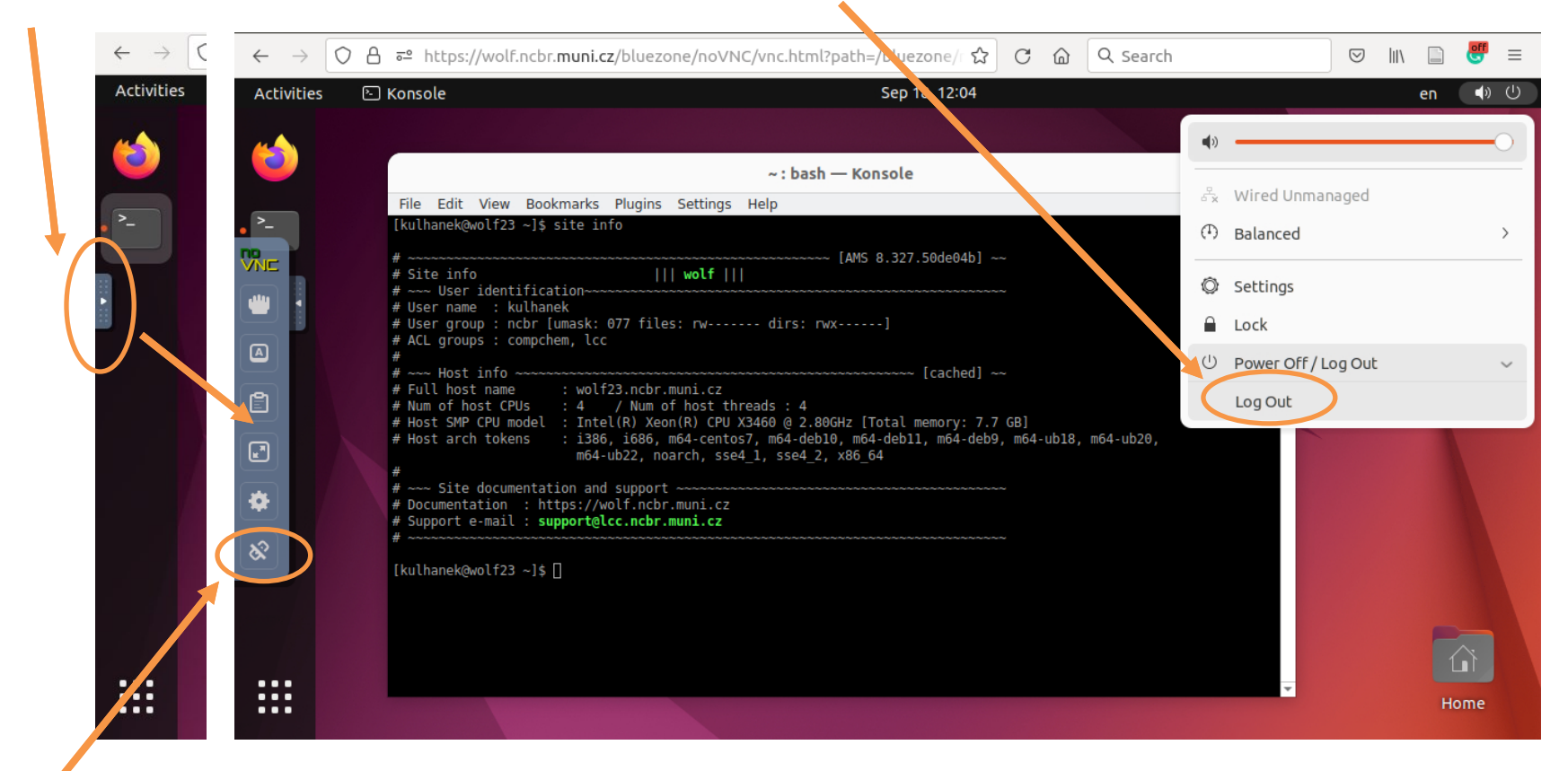

**Odpojit vzdálenou plochu** (Disconnect) - Po odpojení vzdálená plocha stále běží a blokuje pracovní stanici pro jiné uživatele. Vzdálenou plochu je možné znovu otevřít a to i z jiného prohlížeče či počítače.

C2150 Zpracování informací a vizualizace v chemii a biochemii **1. september 1. september 1. september 1. septemb** 

# **Jiný způsob vzdáleného přístupu**

Vzdálený přístup je možný z operačních systémů MS Windows, Linux, a MacOS. Postupy jsou uvedeny v samostatných prezentacích.

- Vzdálený terminálový přístup:
	- ssh, Putty
- Kopírovaní souborů
	- scp, WinSCP
- Vzdálená plocha
	- TigerVNC
- Export X11 displeje

### **Ukázka vzdálené plochy - TigerVNC**

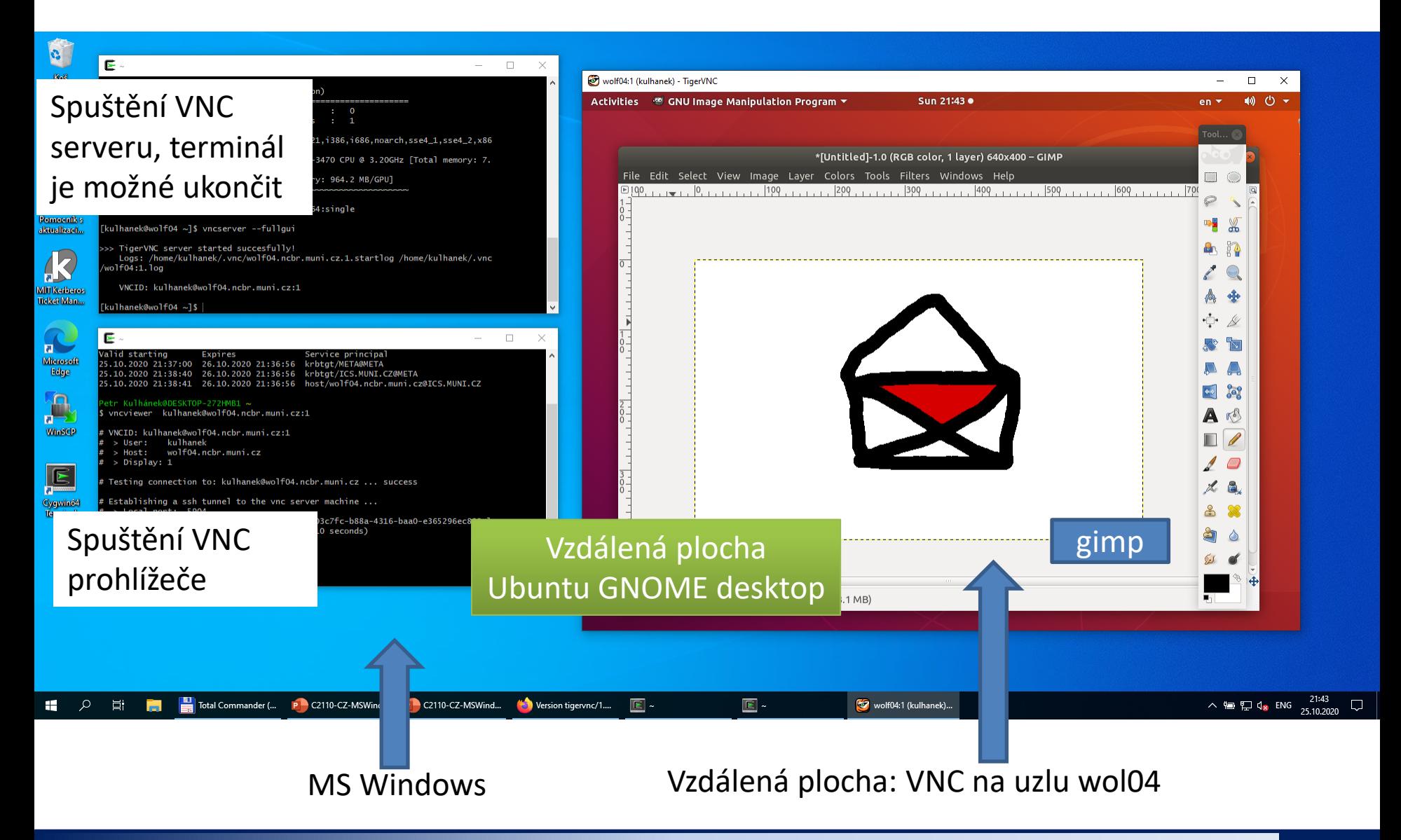

C2150 Zpracování informací a vizualizace v chemii a biochemii **1. september 194**-34-

## **Cvičení 2**

- 1. Otevřete vzdálenou plochu z jiné pracovní stanice klastru WOLF (podle kapacitních možností - obsazenosti učebny).
- 2. Vzdálený přístup si vyzkoušejte z jiného počítače/tabletu (domácí úkol).